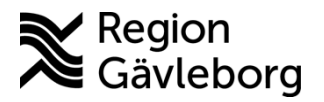

**Beskrivning Diarienr**: Ej tillämpligt 1(3)

**Upprättare:** Ann-Christin A Bäckström **Fastställare:** Linda Holmgren

# **PMO - Uppdatering patientdata och listningsinformation**

#### **Innehåll**

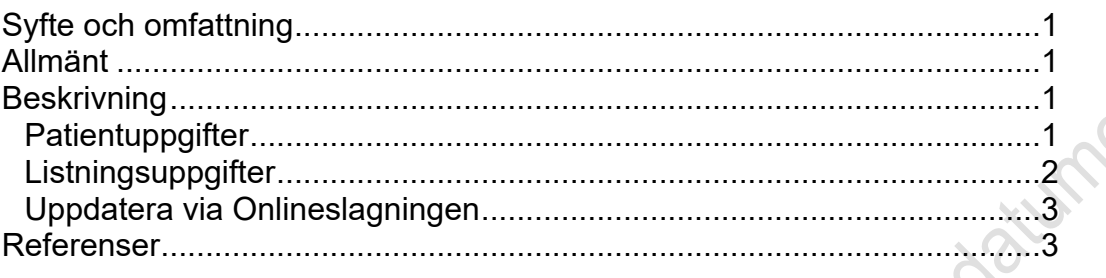

## <span id="page-0-0"></span>**Syfte och omfattning**

Dokumentet beskriver hantering av uppdatering av patientdata i PMO och omfattar alla berörda verksamheter inom Region Gävleborg inklusive vårdgivare med avtal som är användare av PMO.

## <span id="page-0-1"></span>**Allmänt**

I Patientdata i PMO finns uppgifter om Patient-ID (personnummer), födelsedatum, kön, namn, adress, uppgift om anhörig samt patientkoder som t.ex. Fast Vårdkontakt och Behandlande roll.

Befolkningsregister är huvudsystem för dessa uppgifter och uppdatering i PMO sker automatiskt när Aviseringsfil (patientdata) och listningsfil körs.

# <span id="page-0-2"></span>**Beskrivning**

### <span id="page-0-3"></span>**Patientuppgifter**

När patientuppgifter som t.ex. namn, adress, skyddad identitet, civilstånd, avliden uppdaterats i Befolkningsregister så sker automatisk uppdatering i PMO 1 gång per vecka. Det är senaste veckans uppdateringar i Befolkningsregister som uppdateras i PMO via en *Aviseringsfil* som körs tisdag eller onsdag.

Observera att det endast sker automatisk uppdatering för personer som är folkbokförda i Gävleborgs län. Automatisk uppdatering av utomlänspatienter sker alltså inte. Däremot finns möjlighet att med hjälp av [Onlineslagningen](file:///C:/Users/ab01562/AppData/Roaming/Platina/platina.lg.se/PMO%20-%20Uppdatering%20patientdata%20(inkl%20listning,%20avisering,%20fast%20v%C3%A5rdkontakt)(09-408556)%20(4)_TMP.docx%23_Uppdatera_patientdata_manuellt) kontrollera om det finns uppgifter i Befolkningsregister att uppdatera i PMO.

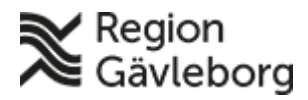

#### **Beskrivning** 2(3)

**Dokumentnamn:** PMO - Uppdatering patientdata och listningsinformation

**Dokument ID:** 06-763396 **Giltigt t.o.m.:** 2024-09-18

**Revisionsnr:** 2

När patient flyttar till annat län så sker uppdatering med nya adressuppgifter. Dock sker ingen uppdatering om patient flyttar vidare inom annat län eller till annat län. I dessa fall kan adressuppgifter uppdateras med hjälp av [Onlineslagningen.](file:///C:/Users/ab01562/AppData/Roaming/Platina/platina.lg.se/PMO%20-%20Uppdatering%20patientdata%20(inkl%20listning,%20avisering,%20fast%20v%C3%A5rdkontakt)(09-408556)%20(4)_TMP.docx%23_Uppdatera_patientdata_manuellt)

Invänta alltid den veckovisa uppdateringen av patientuppgifter eller uppdatera<br>med hjälp av <u>Onlineslagningen</u>.<br>Listningen: med hjälp av [Onlineslagningen.](file:///C:/Users/ab01562/AppData/Roaming/Platina/platina.lg.se/PMO%20-%20Uppdatering%20patientdata%20(inkl%20listning,%20avisering,%20fast%20v%C3%A5rdkontakt)(09-408556)%20(4)_TMP.docx%23_Uppdatera_patientdata_manuellt)

### <span id="page-1-0"></span>**Listningsuppgifter**

När uppgift om vilken hälsocentral som patient är listad, Fast läkarkontakt, Fast vårdkontakt och Behandlande roll har ändrats i Befolkningsregister så sker uppdatering i PMO 1 gång per månad. Uppdatering sker via *Listningsfil* och det är då föregående månads förändringar i Befolkningsregister som uppdateras i PMO omkring den 5:e varje månad.

För patient som aktivt listat sig på hälsocentral visas följande i PMO:

- Status den: från-datum för aktiv listning
- Enhet: vald hälsocentral
- Läkare: fast läkarkontakt
- Status: Aktivt listad

För patient som inte aktivt listat sig hos en hälsocentral (d.v.s. geografiskt listad) visas i PMO:

- Status den: från-datum för aktiv listning
- Enhet: tilldelad hälsocentral utifrån geografiskt upptagningsområde
- Läkare: fast läkarkontakt
- Status: Listad

Observera att om en uppgift som avser listningsinformation någon gång har registrerats/uppdaterats manuellt i PMO så sker ingen automatisk uppdatering via listningsfil. Uppdatering kan istället ske med hjälp av [Onlineslagningen.](file:///C:/Users/ab01562/AppData/Roaming/Platina/platina.lg.se/PMO%20-%20Uppdatering%20patientdata%20(inkl%20listning,%20avisering,%20fast%20v%C3%A5rdkontakt)(09-408556)%20(4)_TMP.docx%23_Uppdatera_patientdata_manuellt)

Uppgift om **Behandlande roll** kan inte hanteras med hjälp av Onlineslagningen. Den informationen får istället sökas i Befolkningsregister.

Invänta alltid den månatliga uppdateringen av listningsinformation eller uppdatera med hjälp av [Onlineslagningen.](file:///C:/Users/ab01562/AppData/Roaming/Platina/platina.lg.se/PMO%20-%20Uppdatering%20patientdata%20(inkl%20listning,%20avisering,%20fast%20v%C3%A5rdkontakt)(09-408556)%20(4)_TMP.docx%23_Uppdatera_patientdata_manuellt)

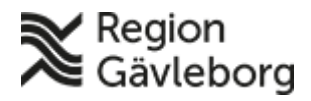

**Dokumentnamn:** PMO - Uppdatering patientdata och listningsinformation

**Dokument ID:** 06-763396 **Giltigt t.o.m.:** 2024-09-18

**Revisionsnr:** 2

#### <span id="page-2-0"></span>**Uppdatera via Onlineslagningen**

När patientuppgifter och/eller listningsinformation inte har uppdaterats korrekt och därmed inte stämmer överens med den information som finns i<br>Befolkningsregister, så kan funktionen Onlineslagning användas.<br>Observera att uppgift om **Behandlande roll** inte kan hanteras med hjälp av<br>Onlineslagningen.<br>1 Befolkningsregister, så kan funktionen Onlineslagning användas.

Observera att uppgift om **Behandlande roll** inte kan hanteras med hjälp av Onlineslagningen.

- 1. Klicka på **Patientdata** för patienten.
- 2. Klicka på knappen **Ändra**.
- 3. Klicka på knappen **Uppdatera**.

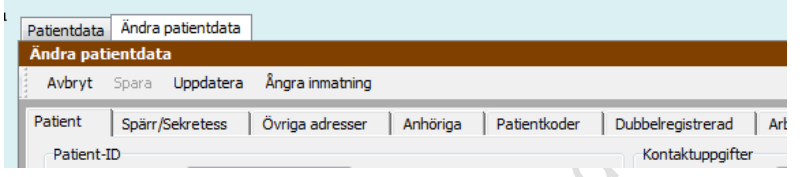

I kolumnen **Nuvarande patientvärde** visas de uppgifter som idag finns i PMO och i kolumnen **Värden från befolkningsregister** visas uppgifter som finns att hämta från Befolkningsregistret. Alla uppgifter som saknas eller skiljer från vad som finns i PMO markeras med röda bockar till vänster om uppgiften.<br>|⊟ Patientkoder:

Fast Vårdkontakt 1 N Fast Vårdkontakt Titel 1 Ñ Fast Vårdkontakt Enhet 1  $\mathbf{r} = \mathbf{r} + \mathbf{r} + \mathbf{r} + \mathbf{r}$ 

- 4. Välj **Avmark alla** så att alla röda bockar försvinner. Valet gör att ev avlidna anhöriga ej läses in på patient.
- 5. Markera därefter de rader som ska uppdateras i PMO så att röda bockar visas till vänster om uppgiften.
- **6.** Klicka på **Uppdatera** och därefter **OK**
- 7. Välj **Spara** i vyn *Patientdata*

### <span id="page-2-1"></span>**Referenser**

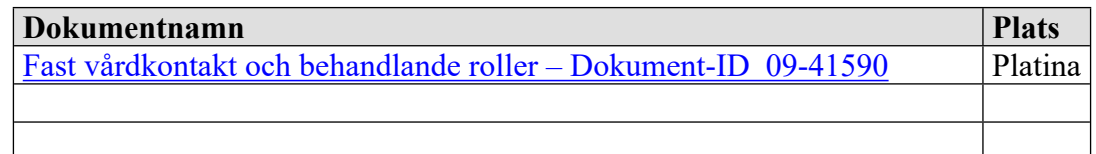